# *RTiQ™ User's Guide*

*Version 1.0 July 16, 2018*

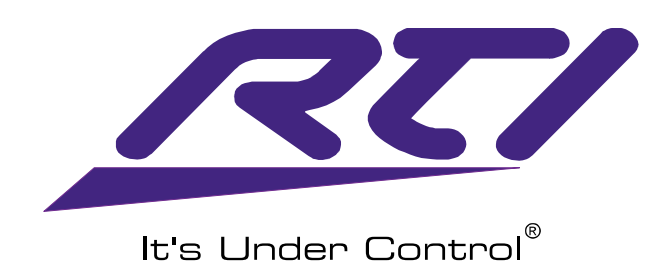

Copyright © 2018 Remote Technologies Inc. All rights reserved.

Remote Technologies, the Remote Technologies logo, It's Under Control, Integration Designer and RTiQ are trademarks of Remote Technologies Incorporated (RTI), registered in the United States and other countries. Third-party product and brand names are the trademarks of their respective owners.

While RTI believes the information contained in this document to be accurate, RTI makes no warranty or representation, express or implied, with respect to the quality, accuracy or completeness of the information contained herein.

Remote Technologies Incorporated 5775 12th Avenue East Suite 180 Shakopee, MN 55379 USA 952-253-3100

## *Table of Contents*

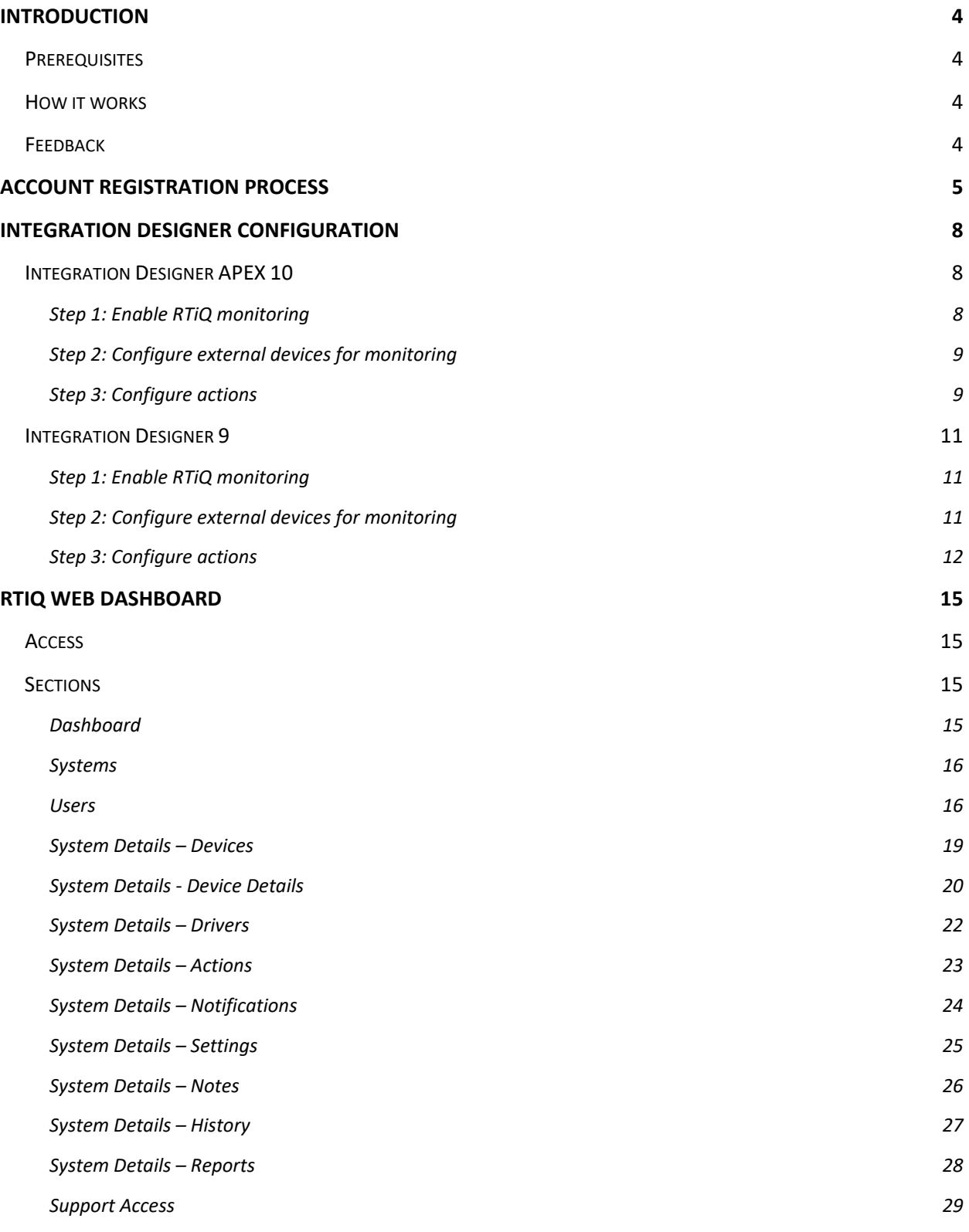

## <span id="page-3-0"></span>Introduction

RTiQ makes it easy to remotely support any RTI system. With a simple software update to your existing RTI XP series control processor, RTiQ can monitor not only network devices but any device connected to the XP processor. You will be able to see the status of RTI and third-party devices that you have configured for remote monitoring, get alerts when failures occur, and trigger custom actions remotely to resolve problems.

- <span id="page-3-1"></span>Prerequisites<br>• An RTI control system with an XP series control processor
	- Internet access for the monitored system
	- An RTiQ account
	- The latest version of firmware for the XP processor
	- The latest version of Integration Designer 9 or Integration Designer APEX 10.

#### <span id="page-3-2"></span>How it works

RTiQ consists of two main parts: the XP series control processor in your system and the RTiQ service in the cloud. You use Integration Designer to enable RTiQ and configure devices to monitor and custom actions to remotely service the system. When RTiQ is enabled, the XP processor continuously reports on the health of the system and any monitored external devices to the RTiQ cloud service. At any time, and from anywhere with an Internet connection, you can log into the RTiQ web dashboard to check on the health of the system and remotely trigger actions to resolve problems without having to visit the site. You can also configure text and SMS alerts to keep you informed about the health of the system. The RTiQ cloud also keeps a history of system events to help you track down intermittent problems.

### <span id="page-3-3"></span>Feedback

Your feedback is very important in helping us to make RTiQ a success.

Every page in the RTiQ Dashboard includes a feedback field at the bottom. If you notice anything wrong on a page, or have any other suggestions relating to that page, type your comment into the "It would be nice if RTiQ did this…" field and click the Give Feedback button.

You can also visit the RTI Dealer forums with comments, suggestions, questions, and bug reports. https://forums.rticorp.com

## <span id="page-4-0"></span>Account Registration Process

RTiQ is designed to be administrated by the owner of the company, who can create individual user accounts for employees and customers. The registration process is as follows:

- Log in into the Dealer Portal
- Click on this link[: https://www.rticorp.com/dealer/rtiq](https://www.rticorp.com/dealer/rtiq)
	- o This will take you to the RTiQ dashboard.
- Click on the "USERS" tab in the top menu.

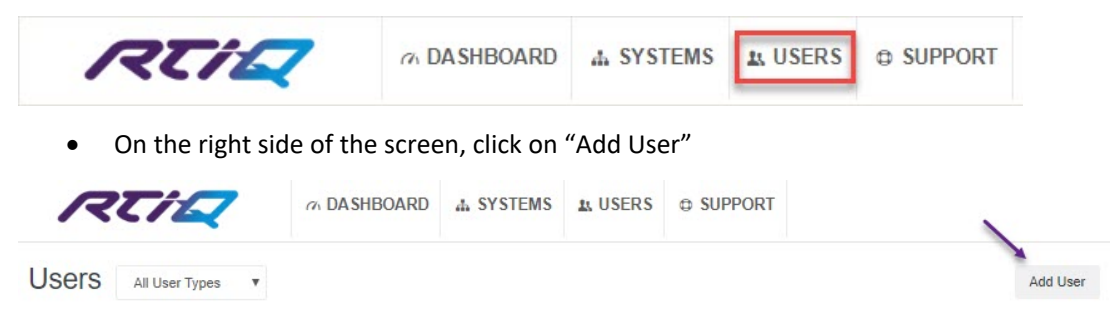

- Select the drop-down menu to add available users.
	- o Those listed in the drop-down would be the people who are associated with the account. If you do not see the people you are looking for, you will need to contact RTI Customer Service to get that person added/associated to your account for you to activate.
	- o PLEASE NOTE: Customer Service will need to know the following information to add a new user:
		- What email address do they use to log into the Dealer Portal?
		- Are they an employee or a contracted worker?
			- This could mean they offer programming services to other dealers.
		- If there are community user credentials, each person that needs to be added to RTiQ will need to go through the "Become a Dealer" process and fill out the form. This will be processed like a normal request, and a distribution partner *must* approve them.

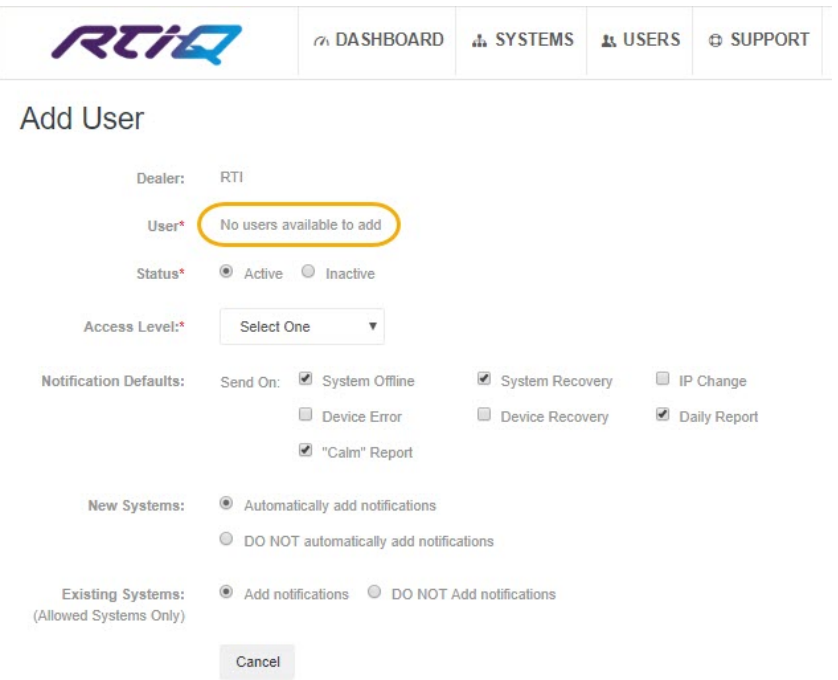

• Once the person is selected, you will need to give them the appropriate access level to your RTiQ account.

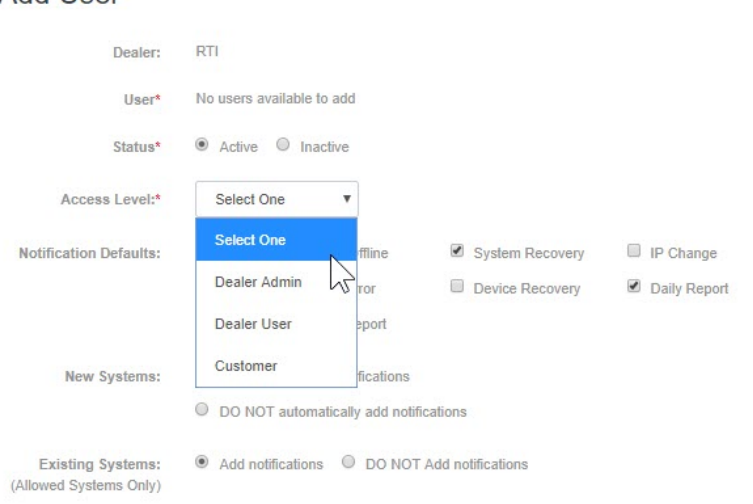

• The permission section is important to fill out each user you are authorizing.

#### **ERROR MESSAGE**

If you receive the following error when trying to activate your account or clicking the RTiQ menu option on the dealer page, you will need to work with Customer Service to get your account activated.

Add User

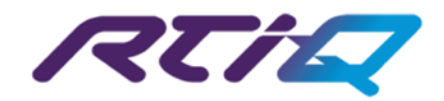

#### RTIQ ACTIVATION REQUIRED

#### Thank you for trying RTiQ remote monitoring!

Your company must be activated before you are able to use RTiQ.

#### **COMPANY ACTIVATION PROCESS**

Please contact RTI Customer Service with the following information:

- Company name
- . Primary Contact This person should be an owner/officer of the company and will become the administrator for the RTIQ account.

. Email address - The email address used to login into the RTI dealer website.

**RTI Customer Service:** 

- Phone: +1(952)253-3136
- · Email: custserv@rticorp.com

#### **USER REGISTRATION**

If your company is already activated but you are unable to gain access to RTiQ, there are a couple reasons this may happen:

1. You may not have been associated with your company as an authorized user by the primary account holder for your company (RTiQ administrator). 2. The company information (company name, address etc) on your RTI dealer website account does not exactly match the information supplied by the primary contact for your company.

Please check with the RTiQ Administrator for your company to see if you have been set up as a user.

If you are still unable to access RTiQ, please contact RTI Customer Service.

#### The appropriate steps to take are as follows:

- 1. Contact RTI customer service to have your RTiQ account created.
- 2. Identify yourself, or someone in your organization, who is the owner of the company.
	- a. This person will be primary contact for your RTiQ account and will be responsible for accepting all legal and organizational agreements.
- 3. Once the primary contact is identified, Customer Service can create the account.
	- a. It would be beneficial at this time to let Customer Service know if there is anyone else within your organization who would like to have access to this account, so you won't have to repeat the process.
- 4. The primary contact can then activate the account by going to<https://www.rticorp.com/dealer/rtiq>
- 5. Once they activate the account, they will then need to activate users.
- 6. If there are no users in the drop-down menu, the primary contact will need to contact Customer Service to add users.
	- a. This part can also be done in the previous steps (step 3a) when creating the account.
- 7. If there are users associated with the account, then the primary contact can grant them the appropriate access. See th[e Users](#page-15-1) section on pag[e 16](#page-15-1) for more information.

## <span id="page-7-0"></span>Integration Designer Configuration

RTiQ monitoring can be enabled for systems programmed using either Integration Designer 9 or Integration Designer APEX 10. The steps to enable RTiQ for both versions are described below.

## <span id="page-7-1"></span>Integration Designer APEX 10

<span id="page-7-2"></span>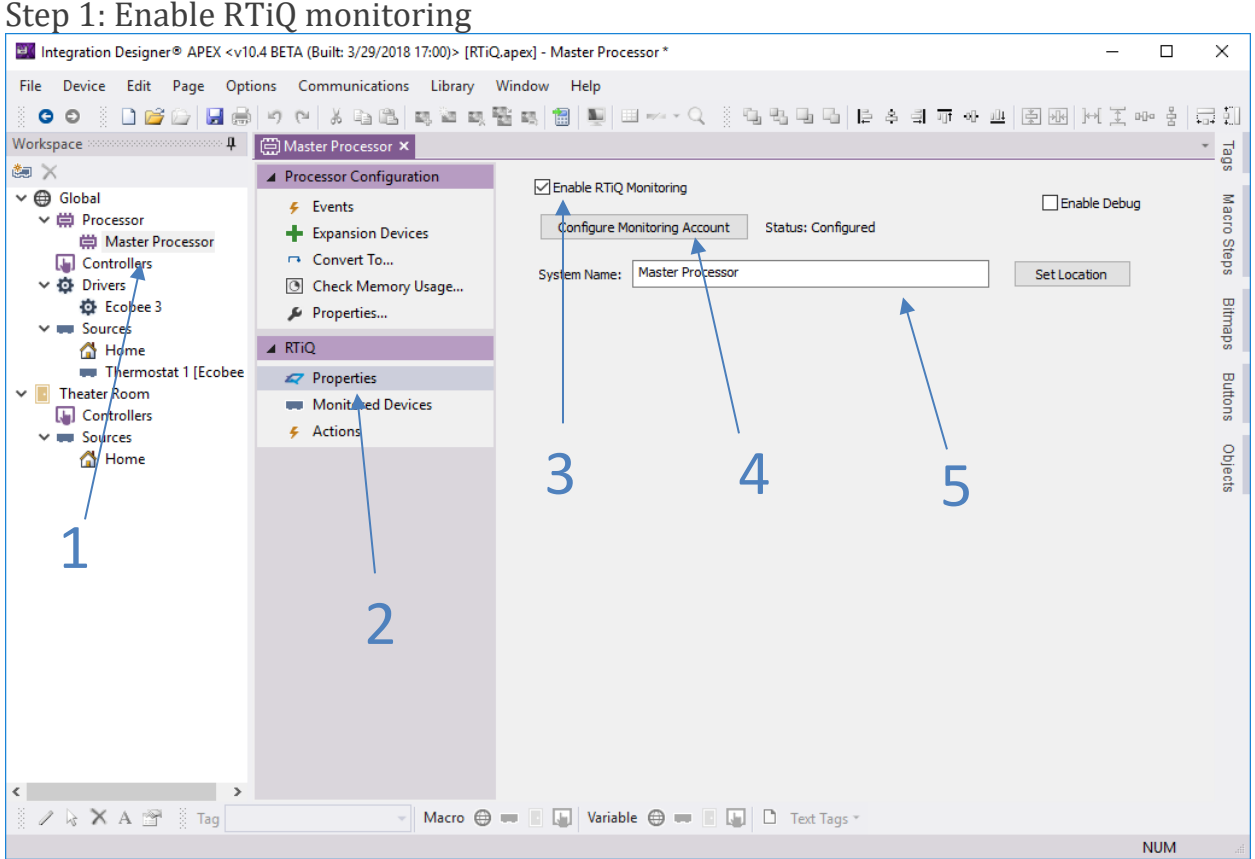

RTiQ monitoring is enabled by checking the *Enable RTiQ Monitoring* checkbox (3) under the RTiQ Properties section (2) of the master processor (1).

Once you have checked the Enable RTiQ Monitoring checkbox, click the *Configure Monitoring Account* (4) button. A prompt will appear asking for your RTI dealer site username and password. Once the credentials are entered, click OK to close the login dialog.

The *System Name* (5) defaults to the name of the processor. This is the name that will be displayed on the RTiQ dashboard, so if you would like a more descriptive name, enter it here.

The *Set Location* button allows you to set the physical address of the system, which is used by the dashboard to create a map of the systems that you are monitoring. This is currently not implemented, you will have to set the address manually on the dashboard.

RTiQ monitoring is now enabled for the system. If you send the system file to the processor, it will begin reporting its status to the RTiQ cloud and will be visible on the RTiQ dashboard.

#### <span id="page-8-0"></span>Step 2: Configure external devices for monitoring

By default, RTiQ will monitor all the Ethernet-connected RTI devices (keypads, processors, etc.) configured in your Integration Designer system file. You can also use RTiQ to monitor external devices in three ways: by "pinging" them, by connecting to a specific IP address and port (for example, to verify that a web server is listening on the device), or by monitoring a system variable provided by a driver.

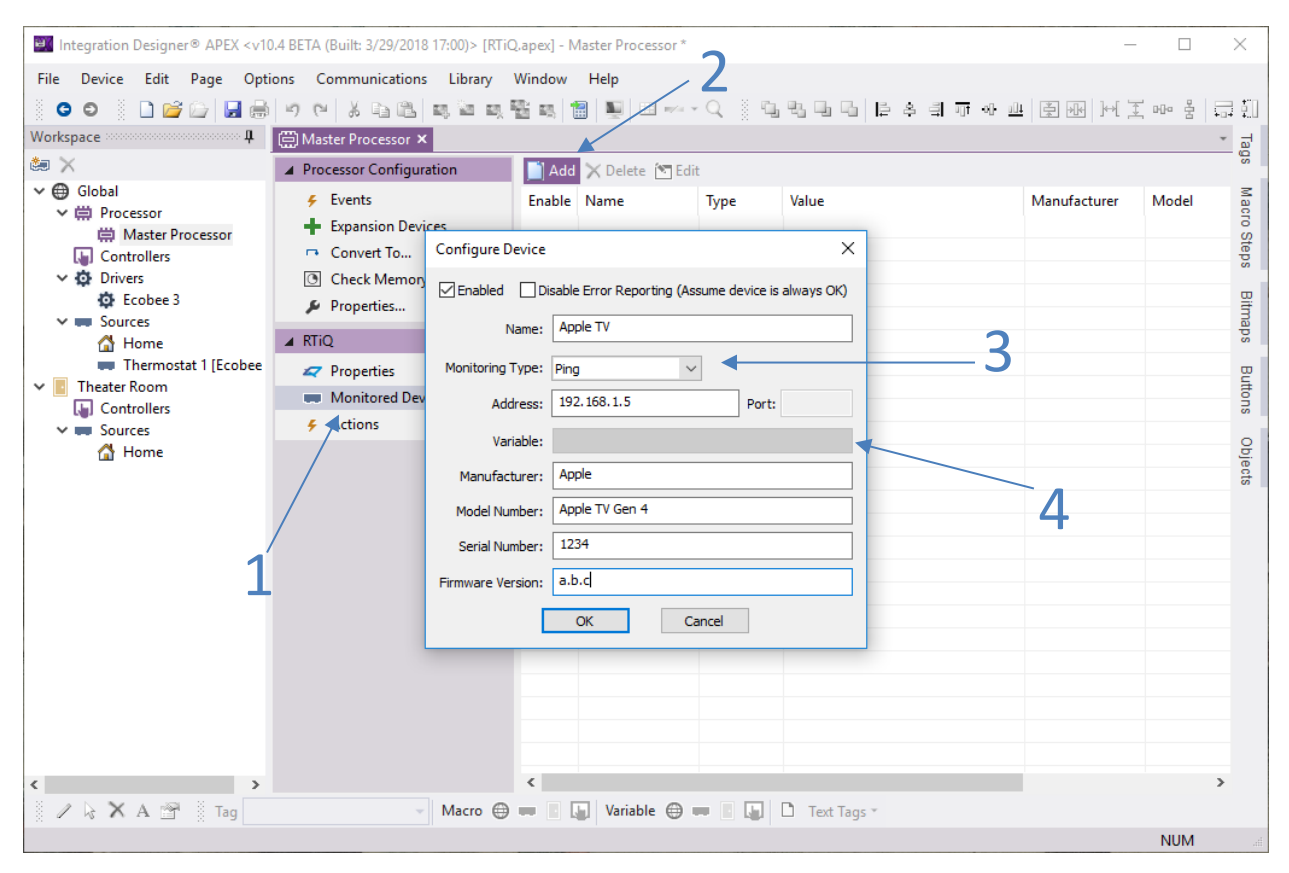

This example shows how to configure a network device for monitoring using Ping. First, click the *Monitored Devices* section (1), and click the *Add* button (2). Choose *Ping* as the monitoring type (3) and fill in the rest of the fields. The *Address* field is where you enter the IP address or hostname to ping, and the *Name* field sets the name that will be displayed on the RTiQ dashboard. The *Manufacturer, Model Number, Serial Number,*  and *Firmware Version* fields are for your reference only, they are displayed on the dashboard but are not automatically discovered.

To monitor a device controlled by a control driver on the XP processor, set the *Monitoring Type* to *System Variable*, and then click the *Variable* button (4) to select the Boolean system variable that indicates the health of the device controlled by the driver.

Repeat these steps for each external device you wish to monitor.

#### <span id="page-8-1"></span>Step 3: Configure actions

RTiQ can also be used to create "Actions", which are macros that you can trigger remotely by clicking a button on the RTiQ dashboard.

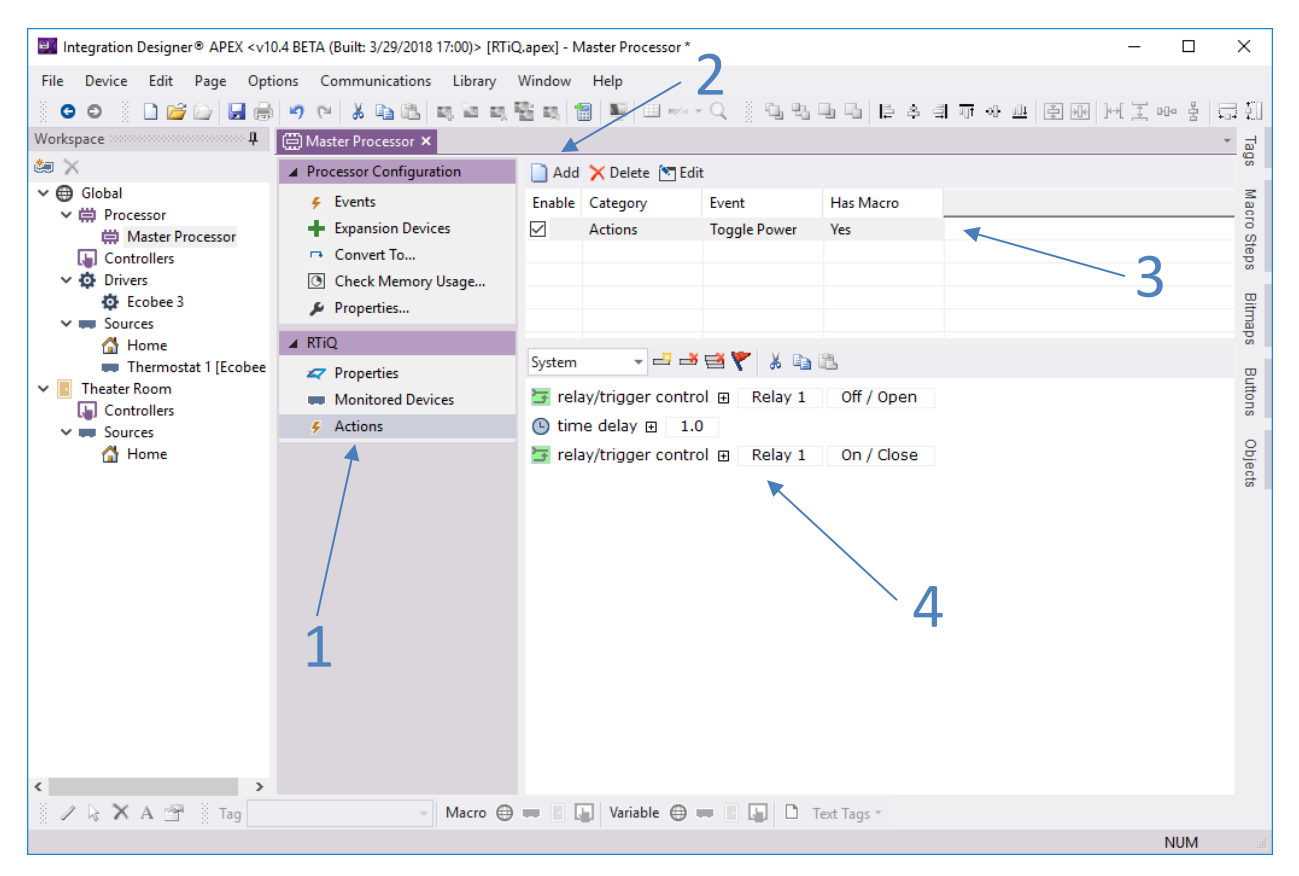

To create an action, select the *Action* section (1) of the RTiQ configuration panel, and then click the *Add* button (2). Give the action a name, and then select it (3). Drag the macro steps from the Macro Steps pane into the action macro (4). This macro will be run whenever you click the corresponding button on the RTiQ dashboard.

Repeat these steps for each action you wish to create.

## <span id="page-10-0"></span>Integration Designer 9

#### <span id="page-10-1"></span>Step 1: Enable RTiQ monitoring

RTiQ monitoring is enabled by checking the *Enable RTiQ Monitoring* checkbox (2) on the RTiQ Properties tab (1) of the master processor.

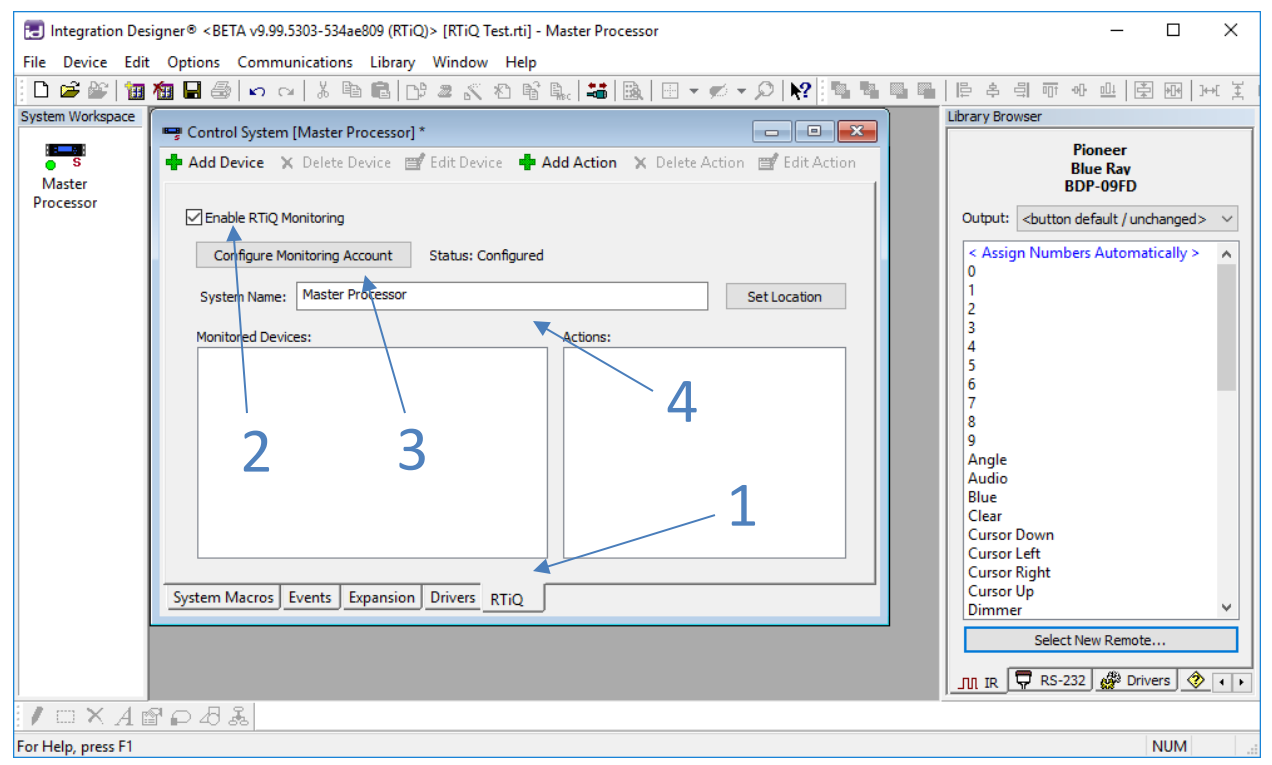

Once you have checked the Enable RTiQ Monitoring checkbox, click the *Configure Monitoring Account* (3) button. A prompt will appear asking for your RTI dealer site username and password. Once the credentials are entered, click OK to close the login dialog. The *System Name* (4) defaults to the name of the processor. This is the name that will be displayed on the RTiQ dashboard, so if you would like a more descriptive name, enter it here.

The *Set Location* button allows you to set the physical address of the system, which is used by the dashboard to create a map of the systems that you are monitoring. This is currently not implemented, you will have to set the address manually on the dashboard.

RTiQ monitoring is now enabled for the system. If you send the system file to the processor, it will begin reporting its status to the RTiQ cloud and will be visible on the RTiQ dashboard.

#### <span id="page-10-2"></span>Step 2: Configure external devices for monitoring

By default, RTiQ will monitor all the Ethernet-connected RTI devices (keypads, processors, etc.) configured in your Integration Designer system file. You can also use RTiQ to monitor external devices in three ways: by "pinging" them, by connecting to a specific IP address and port (for example, to verify that a web server is listening on the device), or by monitoring a system variable provided by a driver.

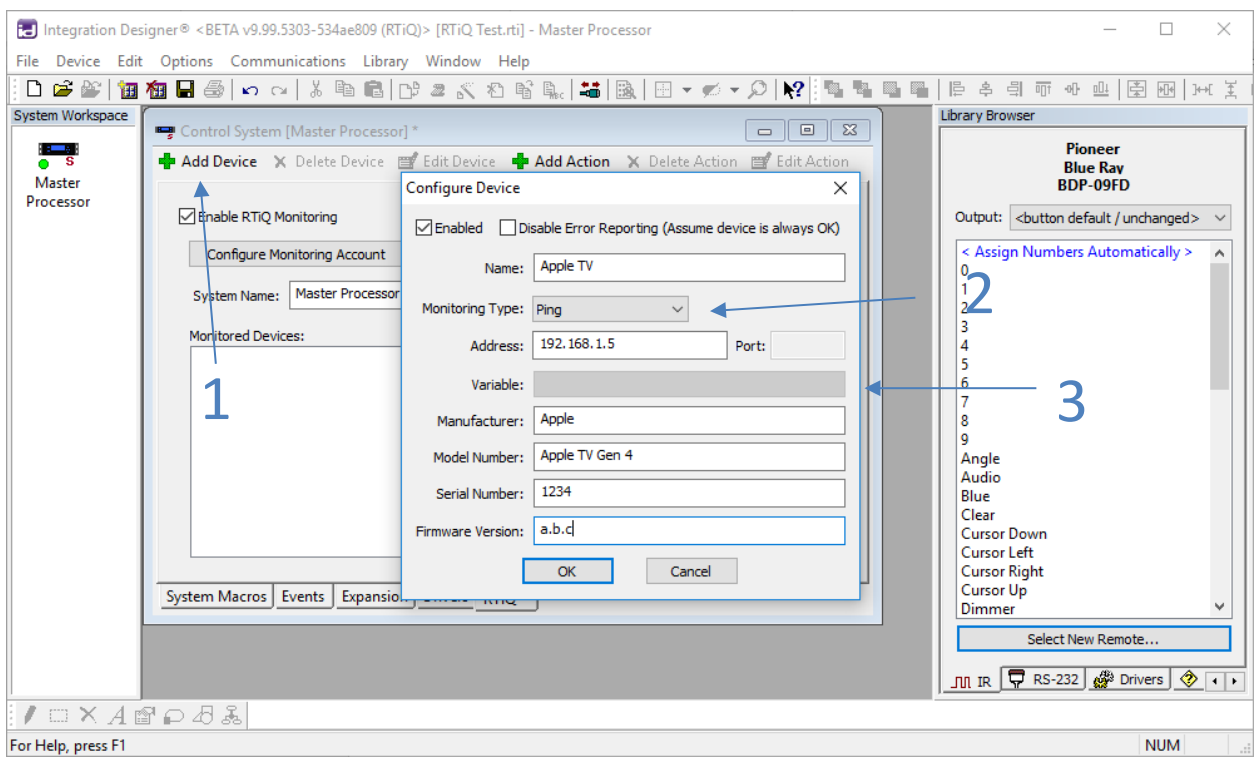

This example shows how to configure a network device for monitoring using Ping. First, click the *Add Device* button (1). Choose *Ping* as the monitoring type (2) and fill in the rest of the fields. The *Address* field is where you enter the IP address or hostname to ping, and the *Name* field sets the name that will be displayed on the RTiQ dashboard. The *Manufacturer, Model Number, Serial Number,* and *Firmware Version* fields are for your reference only, they are displayed on the dashboard but are not automatically discovered.

To monitor a device controlled by a control driver on the XP processor, set the *Monitoring Type* to *System Variable*, and then click the *Variable* button (3) to select the Boolean system variable that indicates the health of the device controlled by the driver.

Repeat these steps for each external device you wish to monitor.

#### <span id="page-11-0"></span>Step 3: Configure actions

RTiQ can also be used to create "Actions", which are macros that you can trigger remotely by clicking a button on the RTiQ dashboard.

`

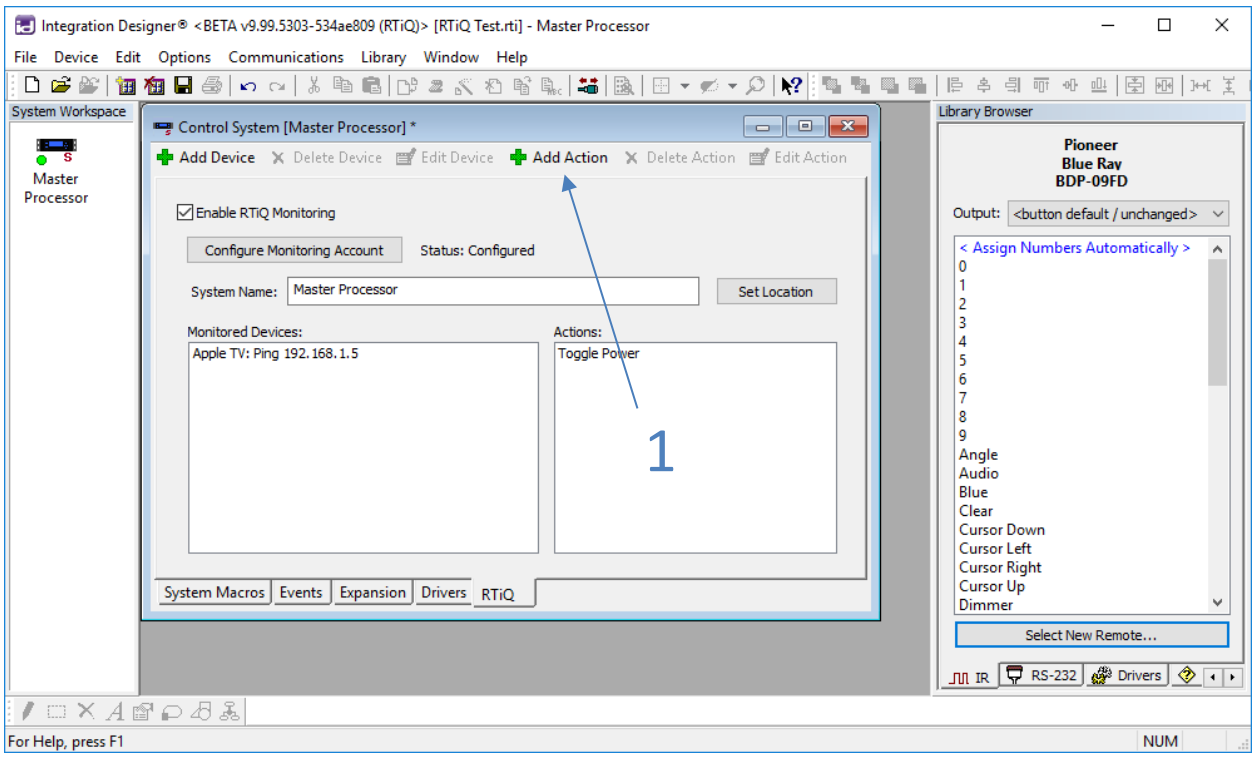

First, click the *Add Action* button (1) to create a new action.

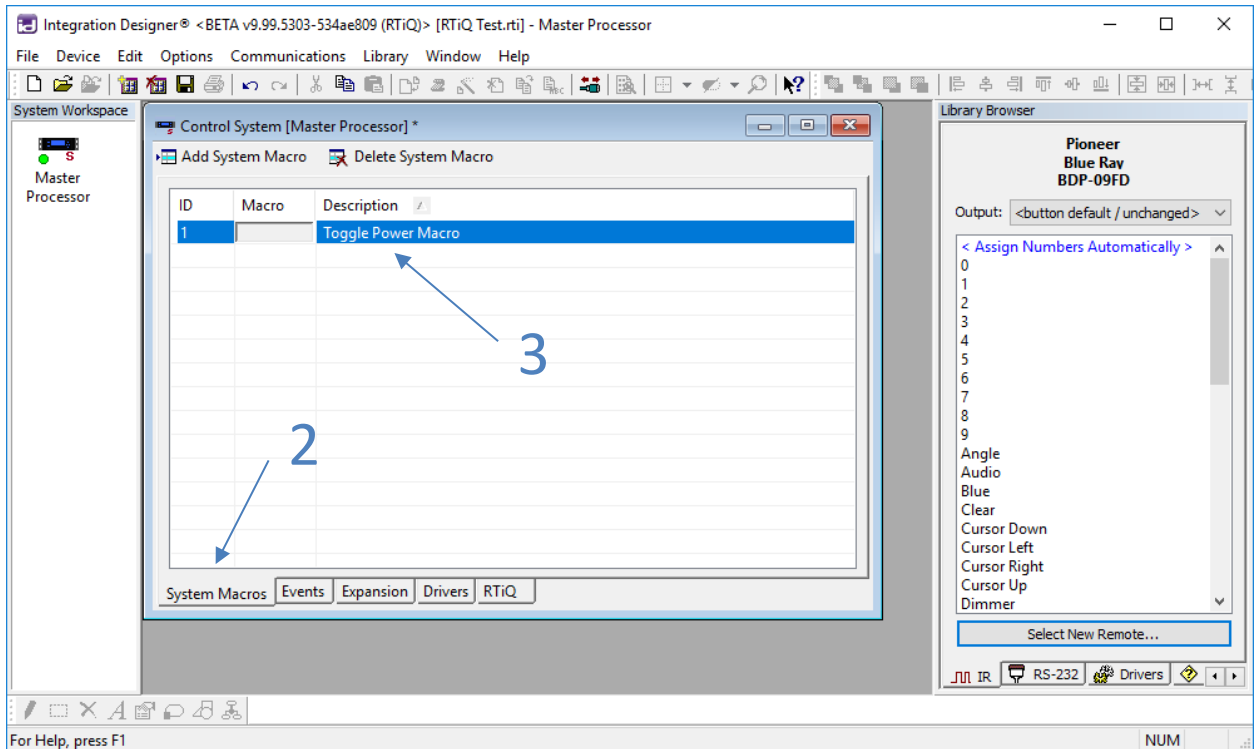

Next, create a System Macro on the *System Macros* tab (2) that contains the commands to run when the action is triggered (3).

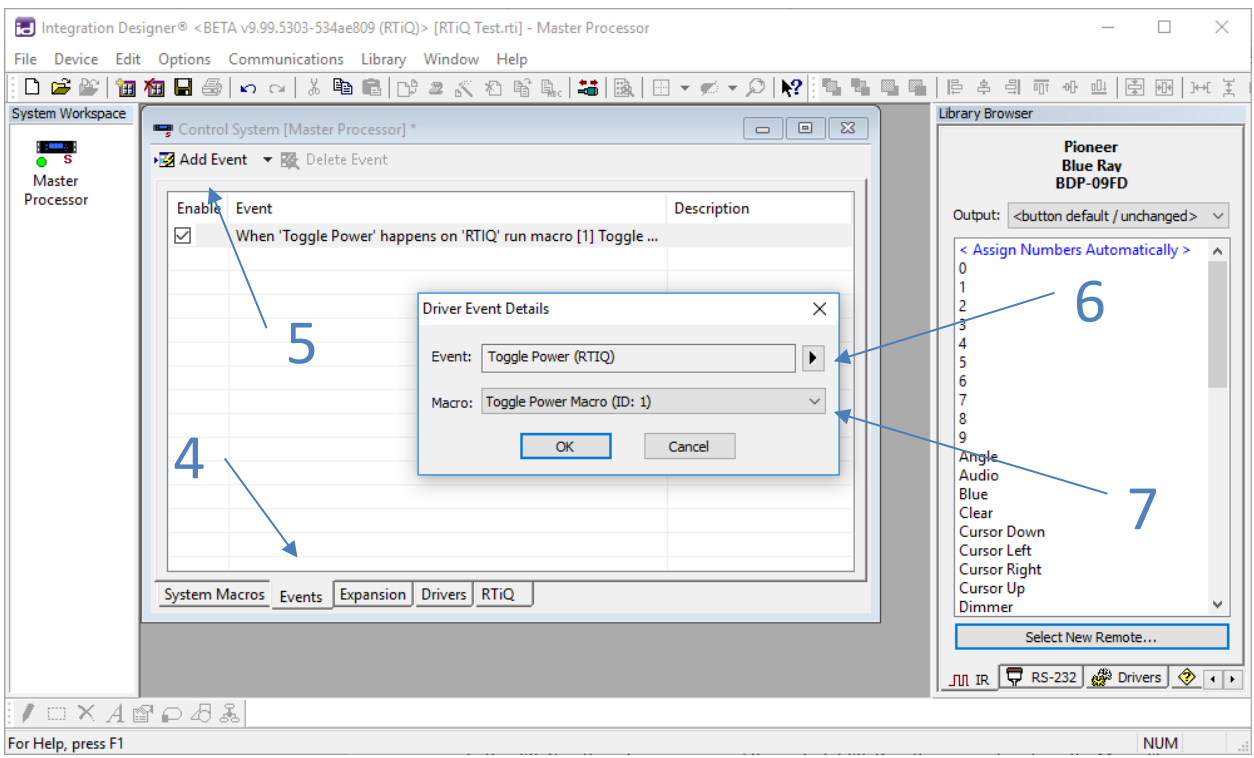

Finally, on the *Events* tab (4), create a new *Driver Event* (5). Under the RTiQ Driver, you will see the names of all the actions that have been created for RTiQ. Choose the action (6) and select the macro you created in the previous step (7).

Repeat these steps for each action you wish to create.

## <span id="page-14-0"></span>RTiQ Web Dashboard

The RTiQ dashboard is the place on the web where you can remotely monitor the status of your installed systems and trigger actions on them.

### <span id="page-14-1"></span>Access

You can access the RTiQ dashboard using any web browser. Begin by logging into the Dealer Portal and click on the following link:<https://www.rticorp.com/dealer/rtiq>

## <span id="page-14-2"></span>Sections

<span id="page-14-3"></span>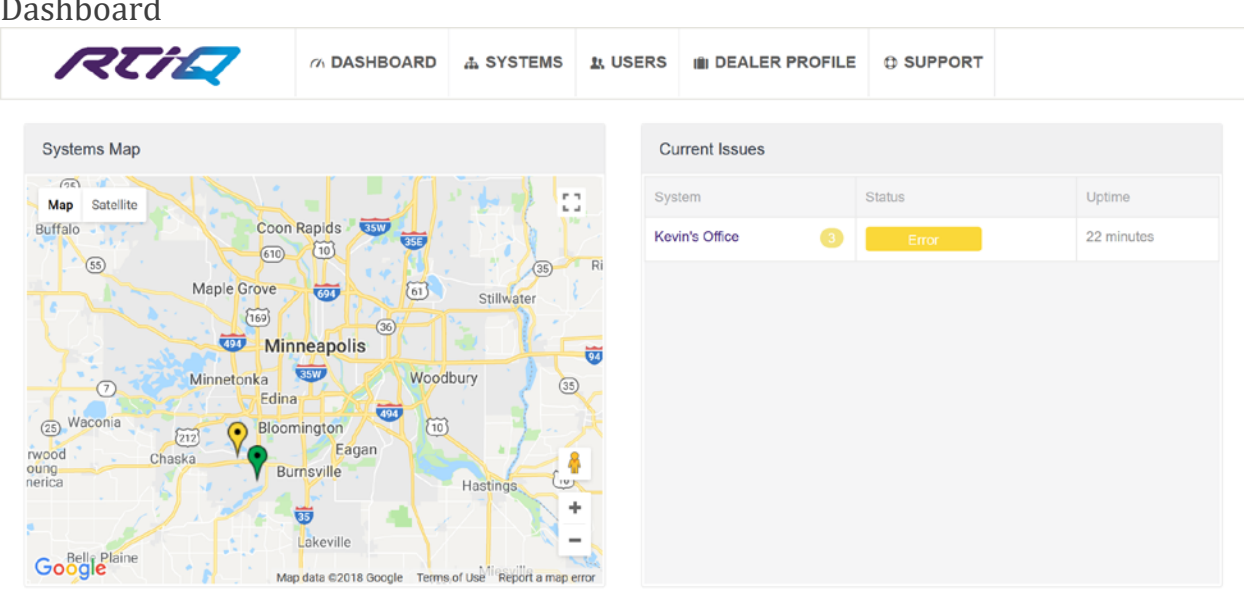

The dashboard is the first thing you will see when logging into RTiQ. On the left is a map with markers for each installed system with a configured street address. The marker color indicates the state of the system:

- Green: No problems detected.
- Yellow: One or more errors detected.
- Red: The system (or its connection to the Internet) is offline.
- Blue: The system is in Service mode

The box on the right lists all the systems that currently have issues. Systems with no problems detected are not listed here. You can click the "System" tab at the top of the screen to view all systems, including those functioning normally. Click on the name of any system to view detailed information on that system.

#### <span id="page-15-0"></span>Systems

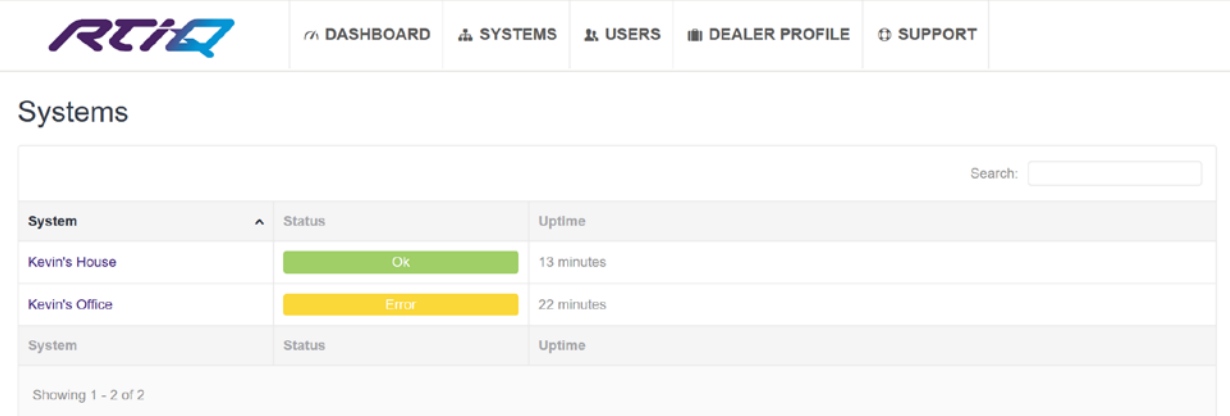

The Systems page shows all configured systems. Click on the system name to view detailed information on that system.

<span id="page-15-1"></span>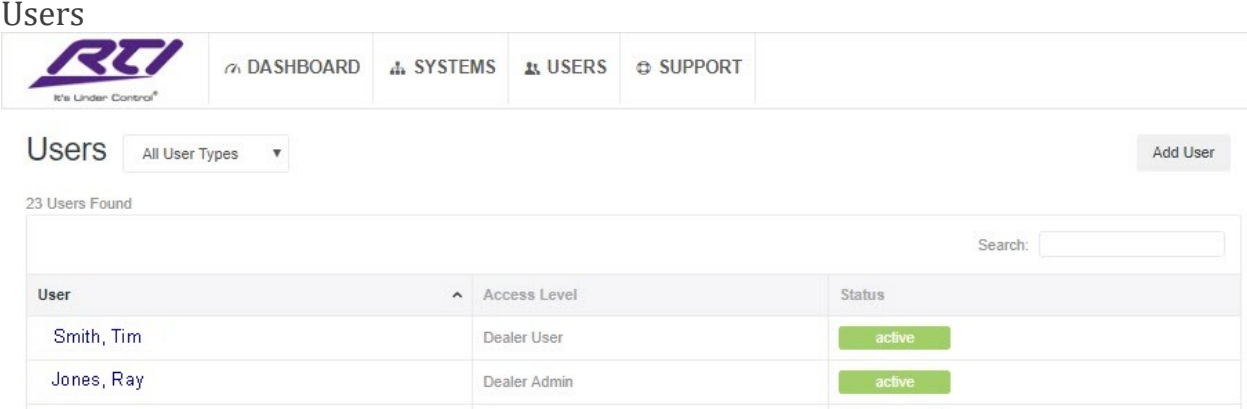

The Users tab allows you to add and view employees in the company that are designated to monitor and receive alerts. The list of users by name and access level, and their status, whether active or inactive. Once added, the administrator can edit a variety of permissions and custom tailor the types of reports the user will receive. To add a new user, select the "Add User" button in the top right.

### **Edit User**

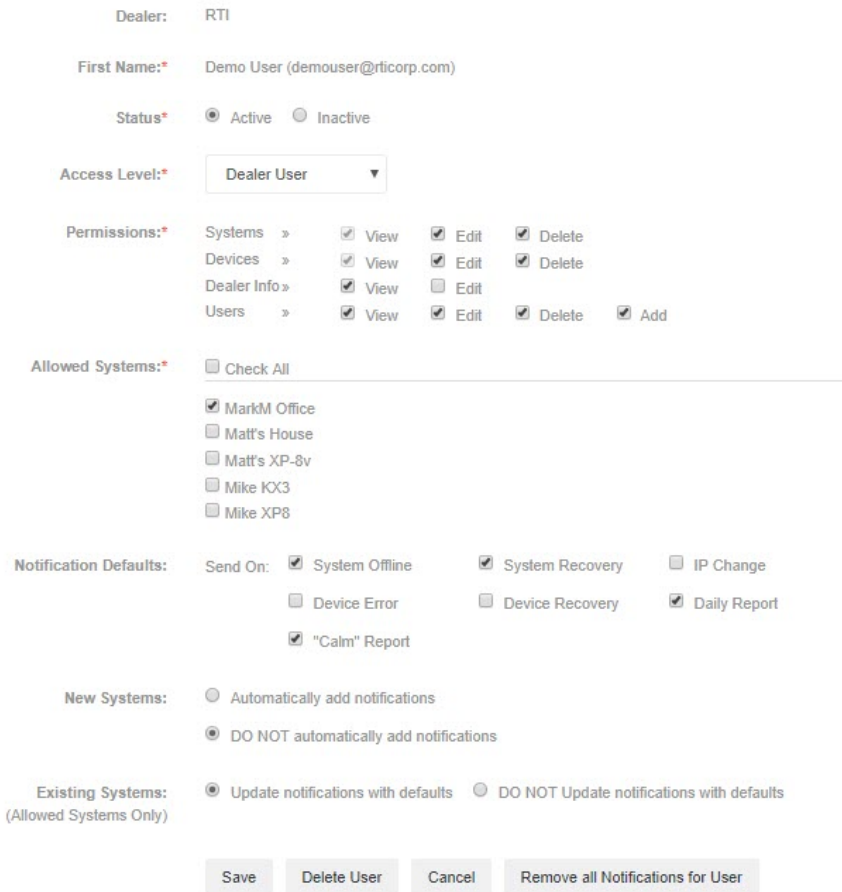

The user tab is designed to add users and set access levels, permissions and the type of reports the user will receive.

#### Status

The dealer admin can choose if the user is active or inactive

#### Access Level

- Dealer Admin
	- o Control over all systems and user accounts for a company
	- o Assign permissions to Dealer Users and Customers
		- **Assign individual systems**
		- System permissions to view, edit and delete
		- **P** Device permissions to view, edit and delete
		- **•** Dealer info permissions to view and edit
		- **P** Dealer user permissions to view, edit, delete or add
		- User account status (active or inactive for that company)
		- **Notifications**
	- o This level is typically used for dealer administrators, company owners, project managers, and lead technicians/programmers.
- Dealer user
	- o A user can view and monitor systems that the Dealer Admin granted permissions for.
	- o This level is typically used for dealer technicians.
- Customer
	- o This level is for the end-user or client and it will give them access to their system and all notifications.

#### Allowed Systems

Available systems will be populated here, and a checkbox will be applied for each system that the user needs access to.

#### Notification Defaults (for this user)

- System Offline
	- o Turns on notifications for this user when is system is deemed offline.
- System Recovery
	- o Turns on notifications for this user when a system returns online.
- IP Change
	- o Turns on notifications for this user when the WAN address of a system change is detected.
- Device Error
	- o Turns on notifications for this user when a device is deemed offline.
- Device Recovery
	- o Turns on notifications for this user when a device is deemed online.
- Daily Report
	- o Turns on a single daily notification sent at 7am eastern time that provides a combined summary of all systems and devices that are assigned to this user.
- Calm Report
	- o Turns on a single summary notification that are sent at top of each hour if there were any issues in the past hour for all systems and devices that are assigned to this user.
	- $\circ$  If this was the only notification selected for a user, the maximum number of emails they would receive a day is 24.

#### New Systems

- Automatically add notifications
	- o If this is selected, the default notifications will be added for this user on each new system that comes online.
	- o For a Dealer User, this automatically gives the dealer user access to all systems that come online, and a checkbox is automatically applied for all new systems in the Allowed Systems section.
- DO NOT automatically add notifications
	- $\circ$  If selected, notifications or access to systems will NOT be applied to new systems that come online.

#### Existing Systems

- For existing systems, typically used to quickly modify notifications globally for a user.
- Add notifications
- $\circ$  If selected, the default notifications will be added for this user for all existing systems the user has access to.
- DO NOT add notifications
	- o If selected, the default notifications will NOT be added for this user for all existing systems this user has access to.

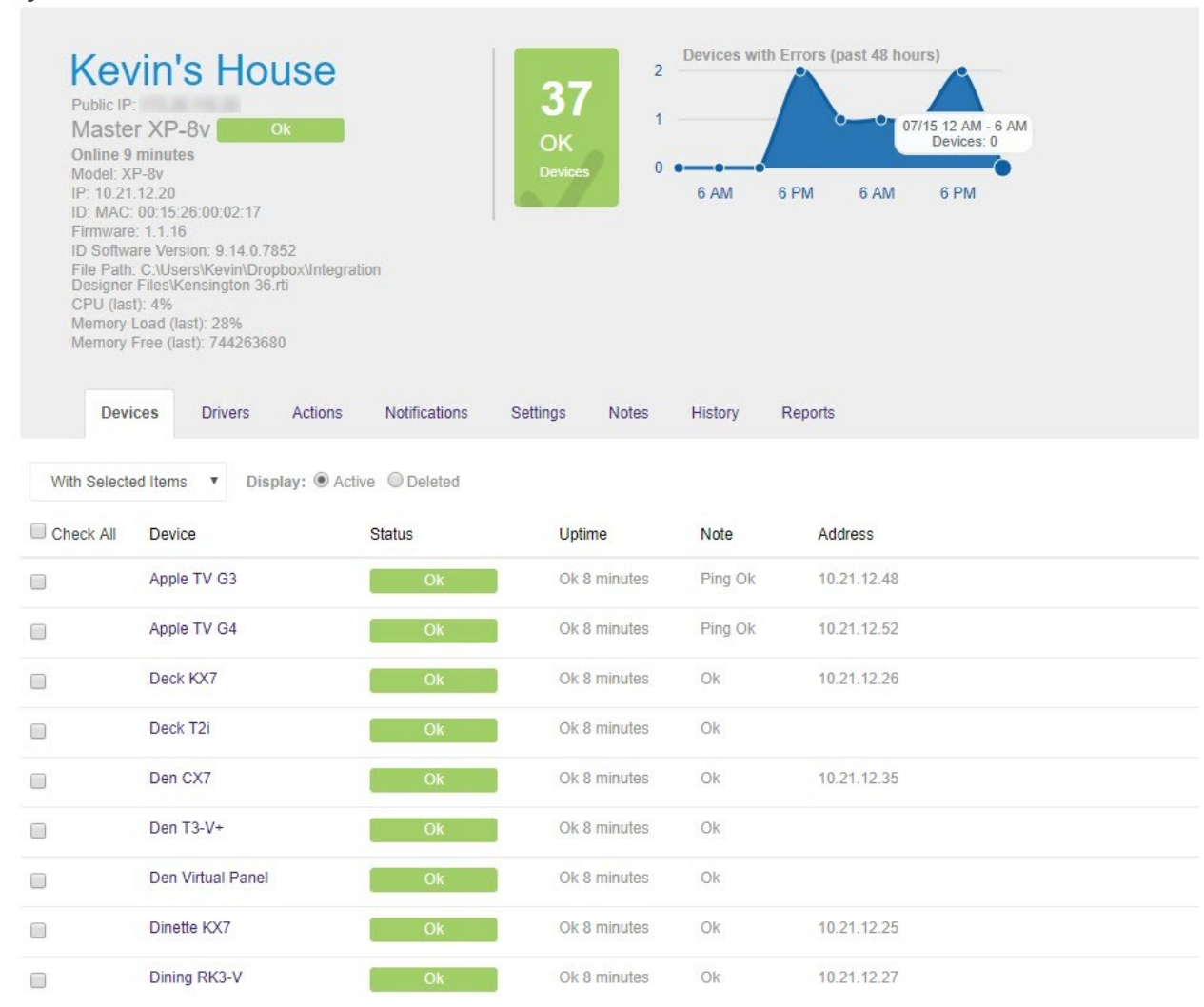

#### <span id="page-18-0"></span>System Details – Devices

The Devices tab of the System Details screen shows all the devices that RTiQ is monitoring in the system, both the ones that were manually configured in Integration Designer as well as the RTI devices in the system. In the shaded box at the top of the page there is a system information summary, including the external (public) IP address of the system, firmware version and memory usage of the processor, and information on the data file and version of Integration Designer last used to program the system.

The bottom portion of the page lists the status of each individual device in the system. Click on any device name to examine detailed information for that device.

### <span id="page-19-0"></span>System Details - Device Details

The Device Details screen contains three sections: Details, Notifications, and History. Click the heading to select which section to view.

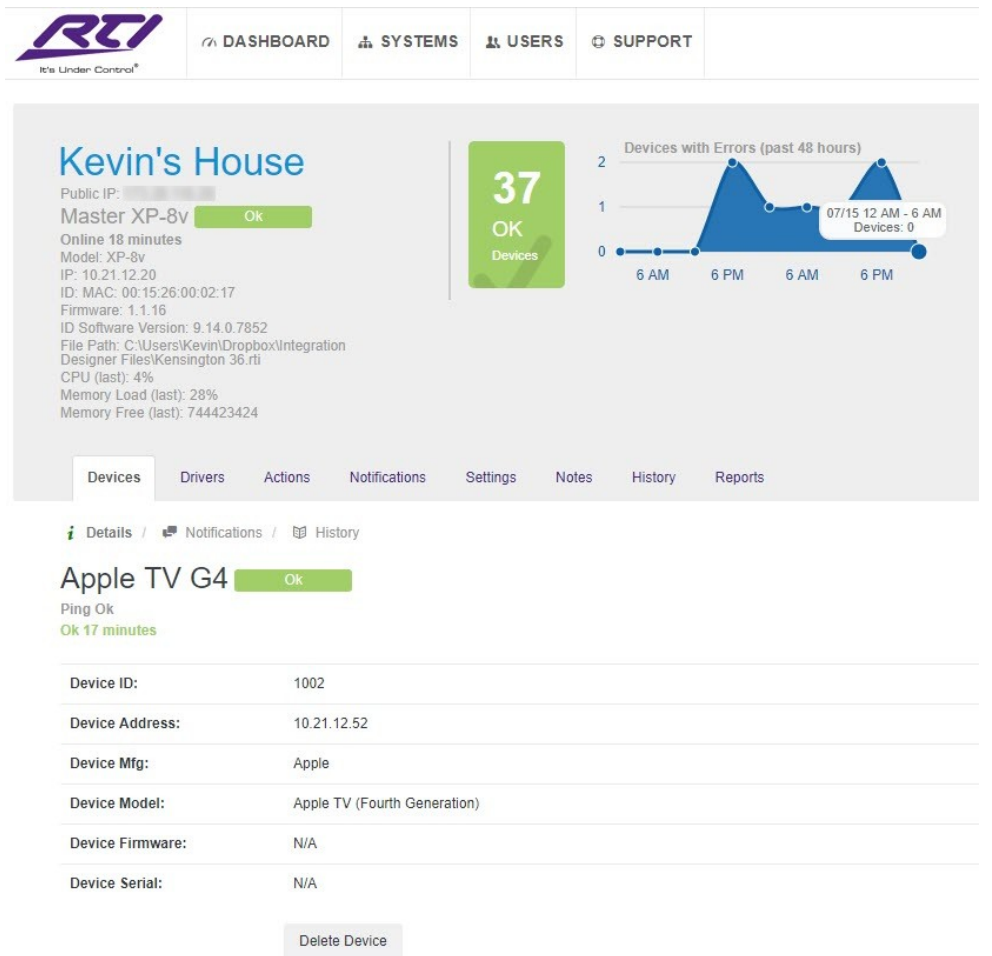

The Details section shows the device information configured in Integration Designer for manually-configured devices and shows automatically detected information (including device type and firmware version) for RTI devices.

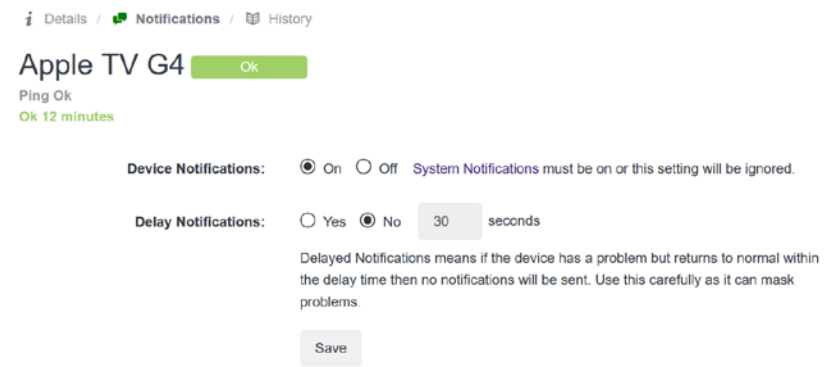

The Notification section allows you to enable or disable notifications for individual devices.

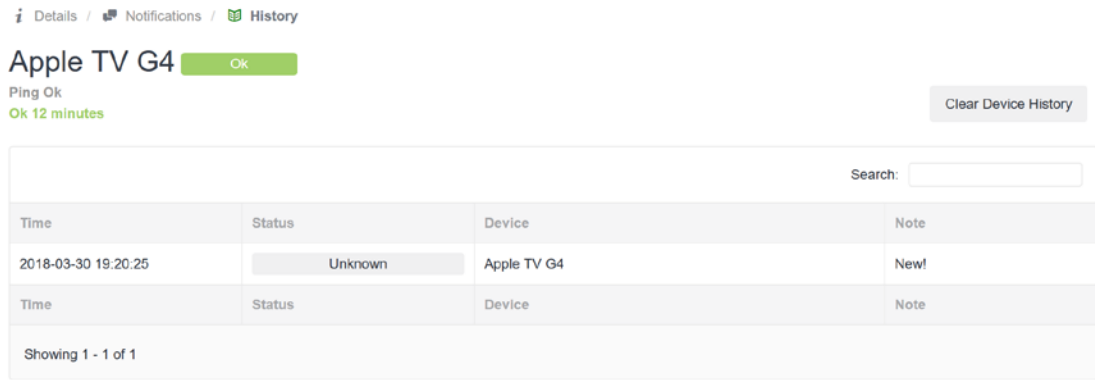

The History section shows a timeline of status changes for the device.

#### <span id="page-21-0"></span>System Details – Drivers

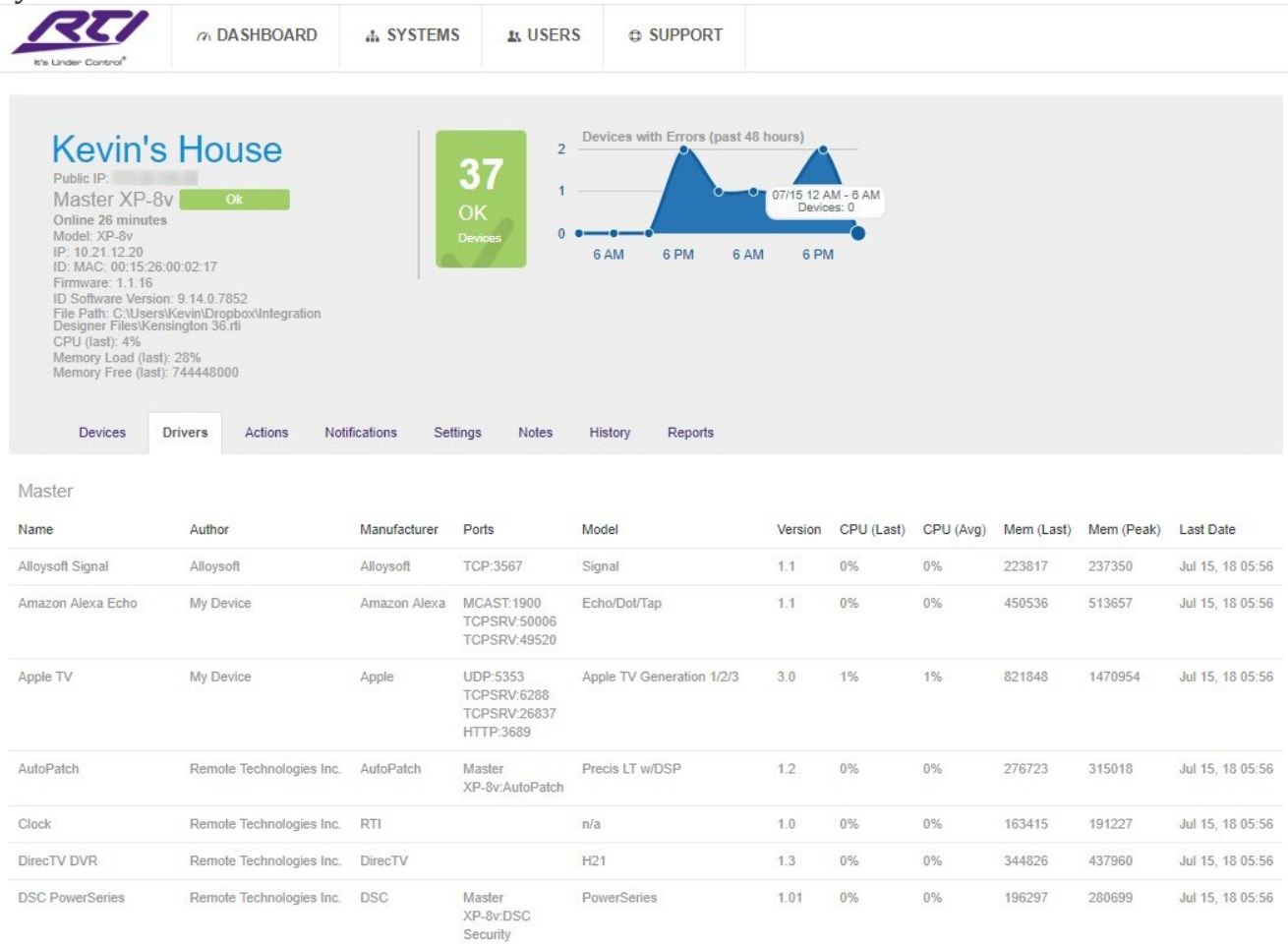

The Drivers tab shows a list of all the drivers installed on the system, as well as their version number and processor and memory performance statistics. This information can be used to remotely detect outdated drivers, as well as monitor drivers for problems such as excessive CPU usage or memory leaks.

#### <span id="page-22-0"></span>System Details – Actions

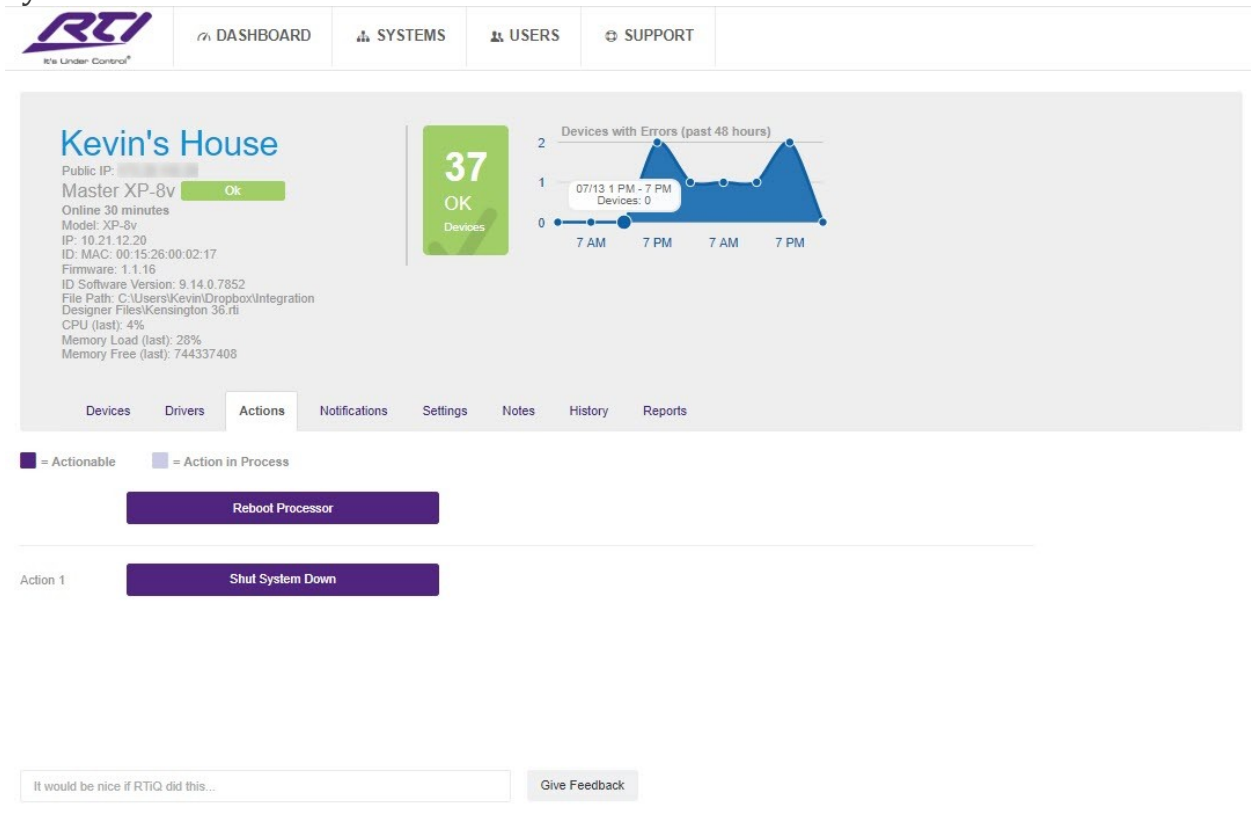

#### Copyright @ 2018 Remote Technologies Inc. All Rights Reserved.

The Actions tab allows you to trigger the actions that were configured for the system in Integration Designer. When you click the action button, you will be prompted to confirm that you wish to carry out the action. If you approve, a command is sent to the processor to trigger the associated macro.

Action macros can be used for a variety of tasks, using any devices connected to the processor. Some examples would be triggering PDU outlet reboots, opening or closing relays, sending power commands, and anything else that can be done with a macro. These macros can be run remotely as if the dealer was onsite.

There is also one action that is automatically available for every system: "Reboot Processor". Running this action will cause the master processor to immediately reboot.

### <span id="page-23-0"></span>System Details – Notifications

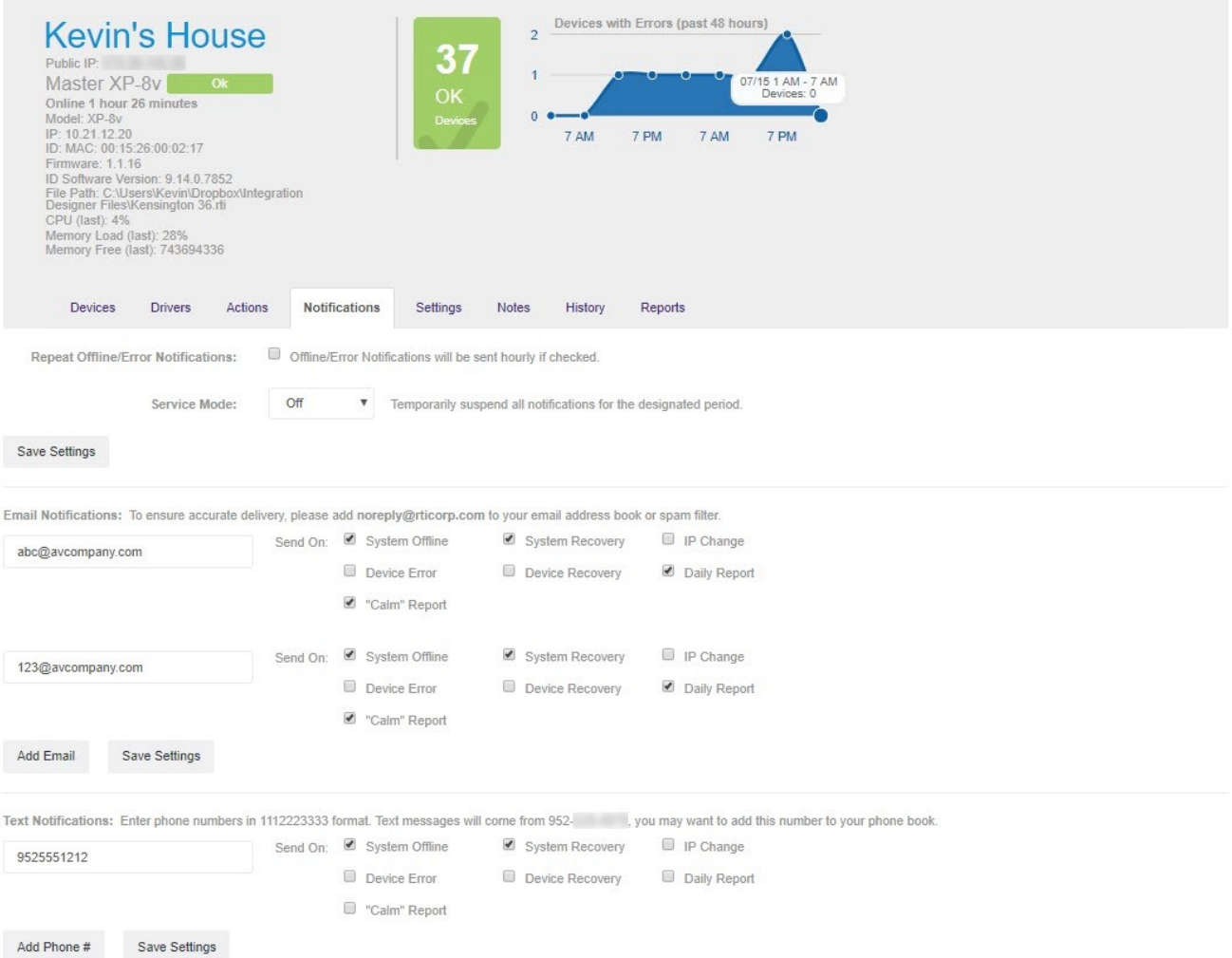

The Notifications tab allows you to configure email and SMS notifications for the following event types:

- System Offline The system went offline
- System Recovery The system came back online
- IP Change The public IP address of the system changed
- Device Error An individual device has an error (see notes under "Calm" report)
- Device Recovery The individual device error condition has been resolved
- Daily Report Sent once a day to summarize changes in the past 24 hours
- "Calm" Report Sent at most once an hour if have been any issues in the past hour with the system. In most cases, this is preferable to enabling the Device Error and Device Recovery reports, which can generate many notification messages if a device changes state frequently.

You can also place the system in "Service Mode" to temporarily disable notifications while you are working on the system. Service Mode can be selected for a 1, 4, or 8-hour period and notifications will automatically be re-enabled after that period.

## <span id="page-24-0"></span>System Details – Settings

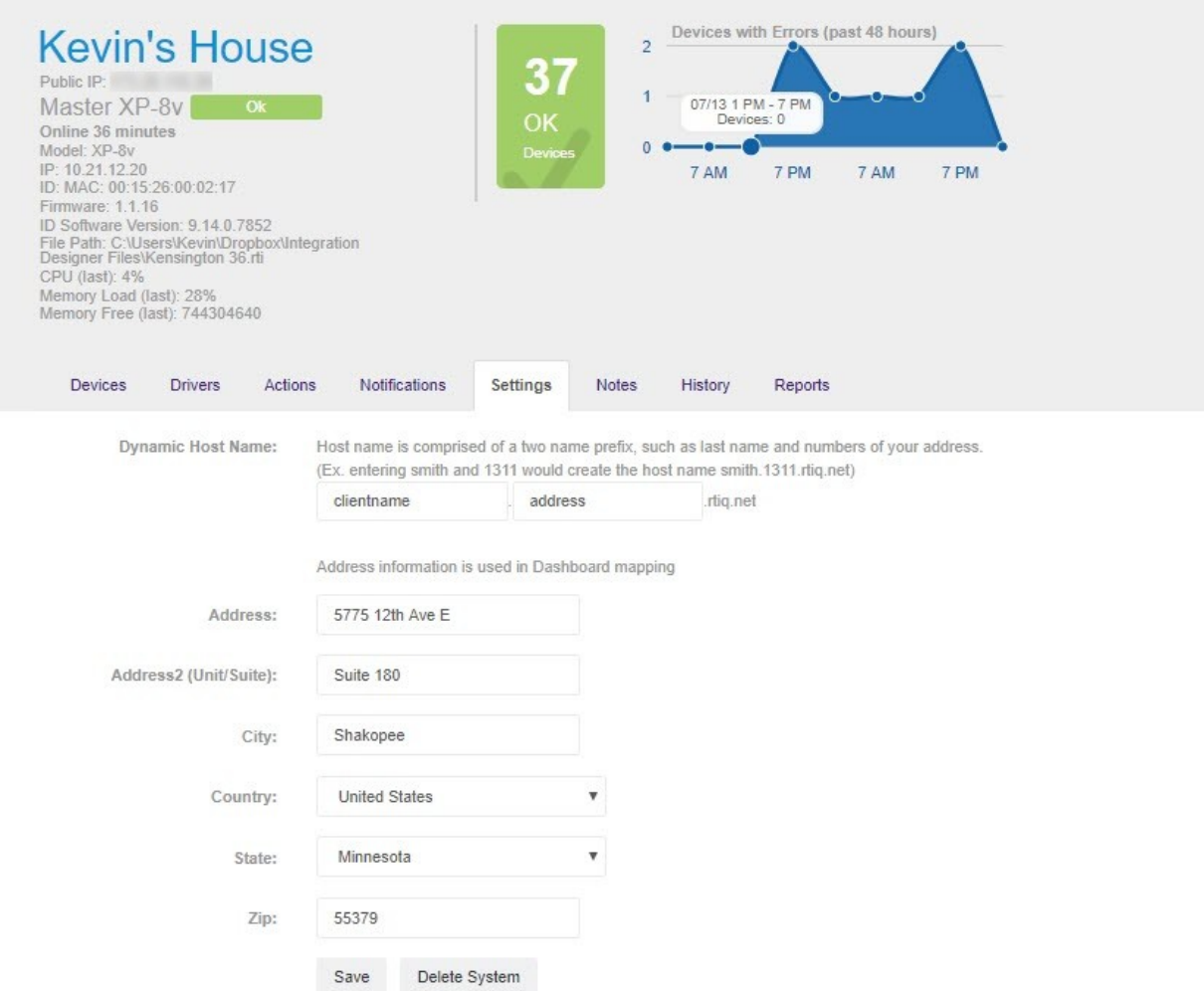

The Settings tab allows you to configure the street address of the system, which is used to create the Dashboard map. If no street address is configured, the system will not appear on the map.

You can also configure a Dynamic DNS hostname for the system, which will be automatically updated when the external IP address of the system changes. Enter two words in the boxes to create a DDNS hostname in the rtiq.net domain. In the example above, the system would be reachable at **clientname.address.rtiq.net**.

### <span id="page-25-0"></span>System Details – Notes

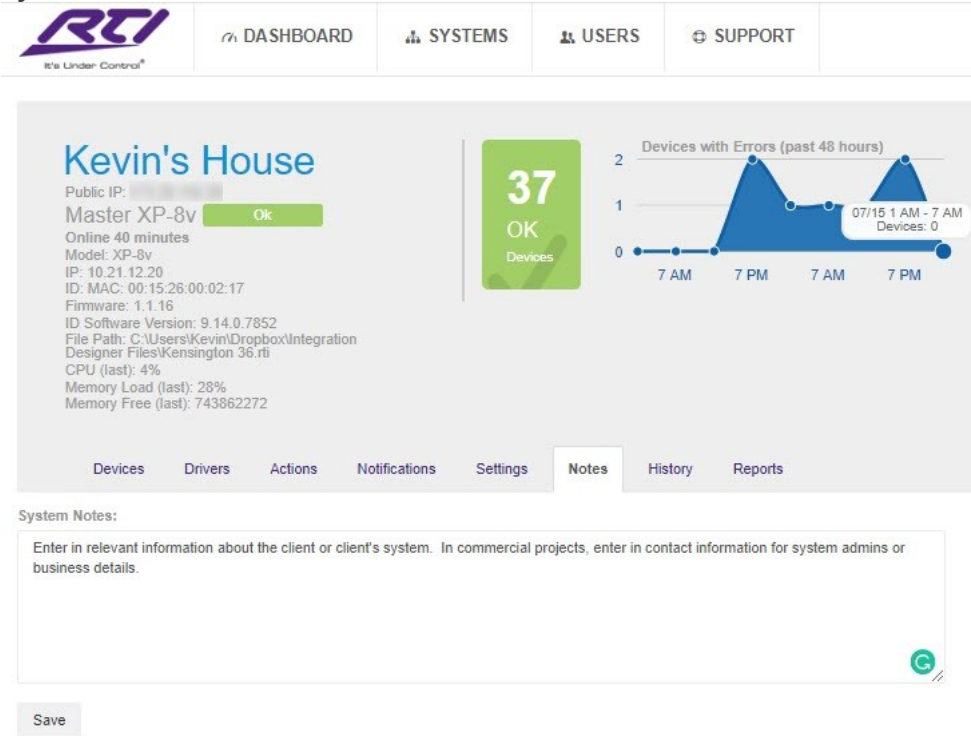

The Notes tab allows you to enter text notes about the system. This can be used to store any desired information about the system and will be visible to any user in your company.

#### <span id="page-26-0"></span>System Details – History  $\alpha$  DASHBOARD **A SYSTEMS AL USERS O** SUPPORT Devices with Errors (past 48 hours) **Kevin's House**  $\overline{z}$ 37  $\overline{1}$ Master XP-8v 15 1 AM - $\Delta M$  $n<sub>2</sub>$ Master XP-8V<br>
Orkins 43 minutes<br>
Model: XP-8v<br>
IP: 10.21.12.20<br>
ID: MAC. 00:15:526:00:02:17<br>
ID: MAC. 00:15:526:00:02:17<br>
Filmware: 1.1.16<br>
ID: Software Version: 9.14.0.7852<br>
CPU (last): 5%<br>
CPU (last): 5%<br>
Memory Load (la 7 AM 7 PM 7 AM 7 PM Devices Drivers History Reports Actions Notifications Settings **Notes** Clear System History Search: Time Status Device Note 2018-07-15 00:32:05 Roku Player Sysvar Ok 2018-07-15 00:32:04  $ZW-9$ Sysvar Ok System is online (Reboot) 2018-07-15 00:31:30 SYSTEM 2018-07-15 00:31:29 SYSTEM System is offline (Pre-reboot) 2018-07-14 14:32:12 NuVo Sysvar Ok 2018-07-14 14:30:43 NuVo Sysvar Failed 2018-07-14 09:32:20 Sysvar Ok Sonos

The History tab shows a running log of system and device status changes. You can search for changes to certain devices or click the "Clear System History" button to erase all the stored events.

Sysvar Failed

Sysvar Ok

Sonos

ZW-9

2018-07-14 09:31:48

2018-07-14 06:26:10

<span id="page-27-0"></span>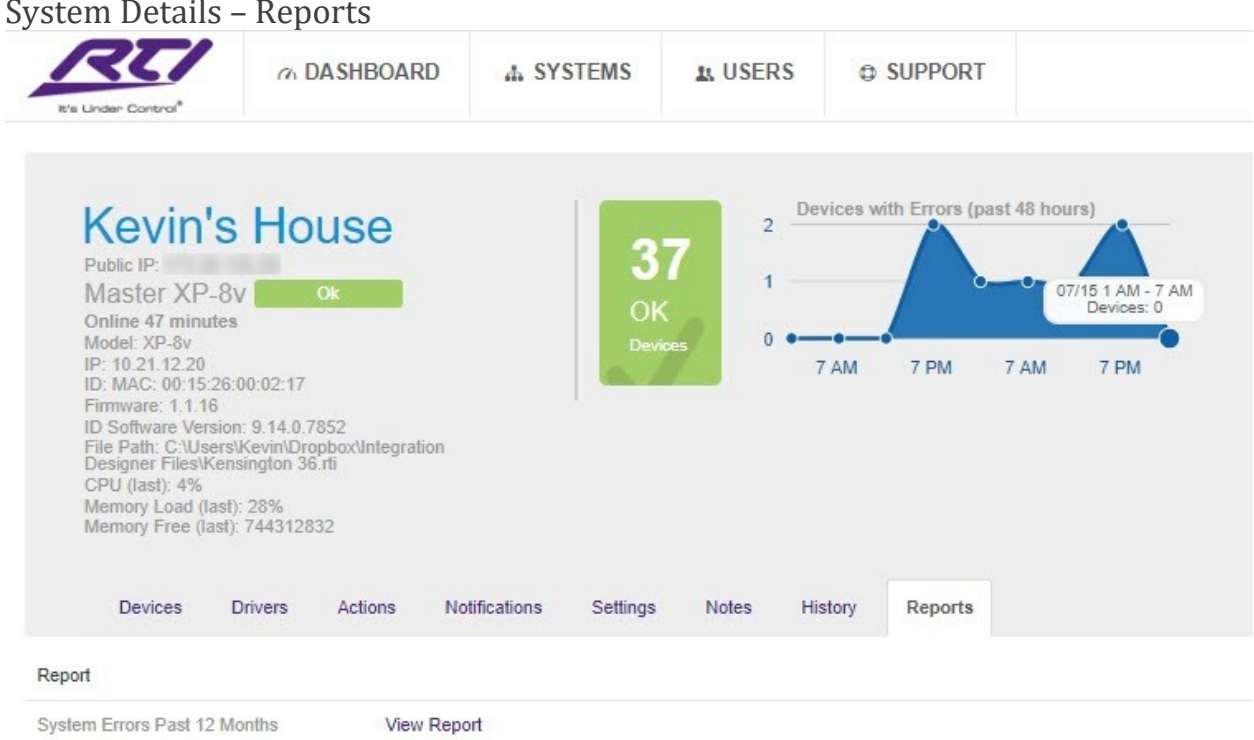

The Reports tab allows you to download an Excel-formatted report showing overall statistics about the performance of the system.

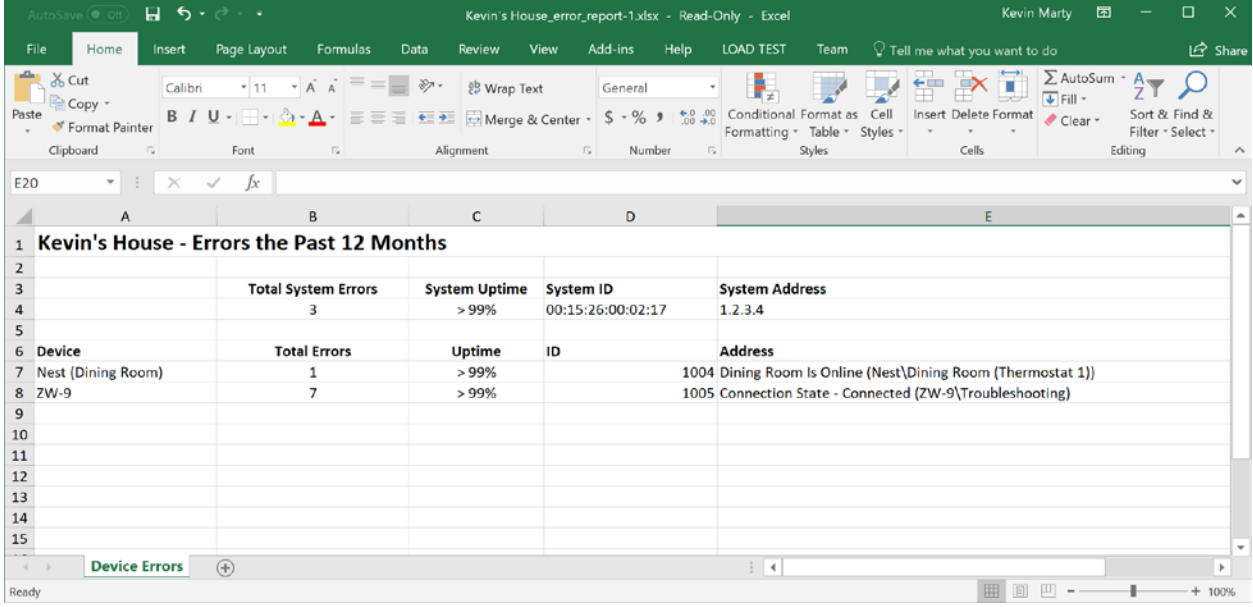

<span id="page-28-0"></span>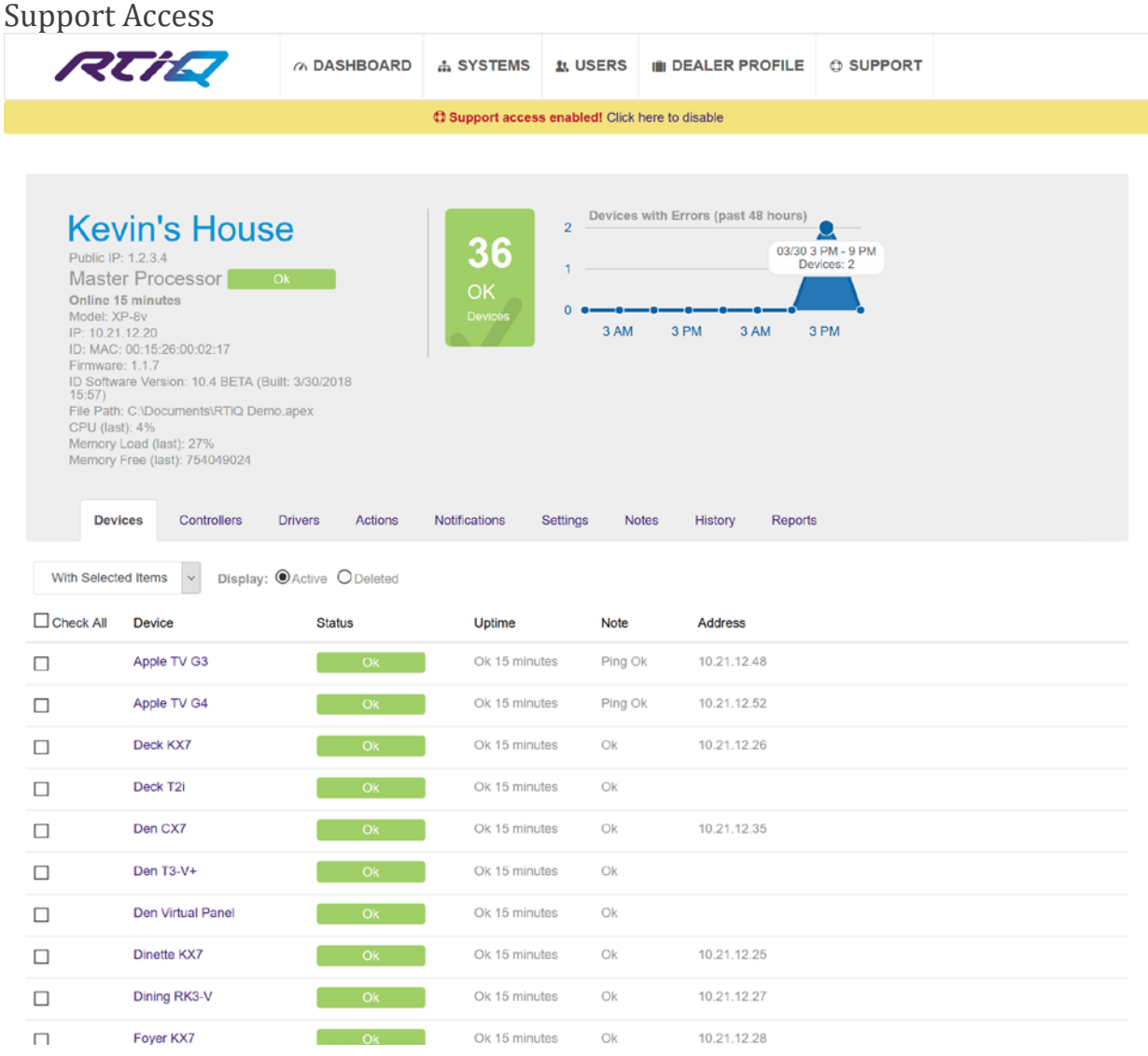

Selecting the "Allow Support Access" option from the Support menu allows RTI Technical Support temporary access to the system to help you in troubleshooting issues with it. When support access is enabled, every page will show a yellow banner at the top as a reminder. Clicking the "Click here to disable" in the banner will turn support access off.